Kære forældre

#### **Aula implementeres i Albertslund fra den 4. januar 2021**

Fra den 4. januar 2021 åbner Aula for forældre til børn i dagtilbud i Albertslund Kommune. Aula erstatter Alia.

For at logge på Aula skal du have et Uni-login. På de følgende sider, kan du læse om:

- 1. Hvordan du finder og logger ind på Aula første gang
- 2. Hvordan du får dit Uni-login

Første login i Aula.dk vil kræve nogle minutter, da du skal bruge NemID til at tage stilling til en række samtykker (se billeder på side 2).

Målet med Aula er at skabe rum for bedre kommunikation mellem dagtilbud og hjem. God kommunikation understøtter læring og trivsel i dagtilbuddet.

I Aula er der mulighed for at sende beskeder. Der er en opslagstavle med overblik over vigtige opslag, informationer og en kalender. Derudover vil dagtilbuddets fotoalbum (Galleri) også være i Aula.

Datatilsynet har bestemt, at for børn under 13 år, skal forældre tage stilling til om dagtilbuddet må tage billeder af dit barn, og hvor de må bruge dem. Hvis du fortryder et samtykke, kan det ændres i "Min profil" i Aula

Hvis du vil læse mere om Aula - også på andre sprog, henvises til kommunens hjemmeside, den finder du her [www.albertslund.dk/aula.](http://www.albertslund.dk/aula)

Hvis du har spørgsmål og/eller brug for hjælp med Aula, kan du henvende dig i dit barns dagtilbud.

Venlig hilsen

Merete Løkkegaard Dagtilbudschef

Dato: 11. december 2020 Sags nr.: 28.09.24-A50-1-20

### **BØRN, SUNDHED & VELFÆRD**

#### **Dagtilbud**

**Albertslund Kommune** Nordmarks Allé 1 2620 Albertslund

dagtilbud@albertslund.dk T 43 68 68 68

## 1. Hvordan du finder og logger ind på Aula første gang

Aula kan tilgås via browser på Aula.dk Aula kan tilgås via Appen "Aula forældre og elever" (den kan hentes i Appstore eller Playbutik) Login er begge steder UNI-Login eller med NemID. I App'en kan en selvvalgt pinkode eller fingeraftryk fungere som login

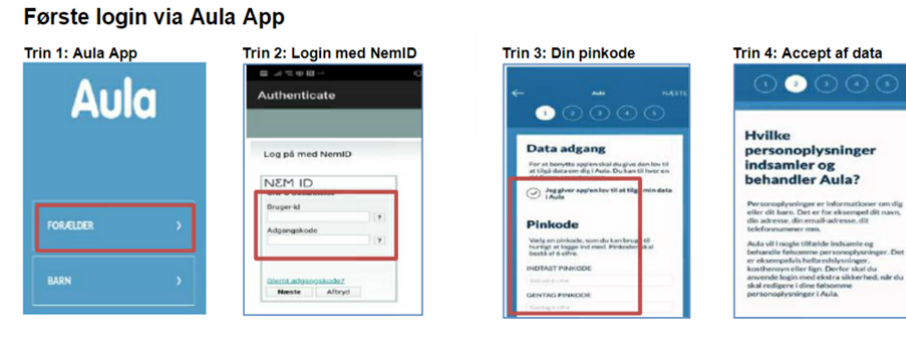

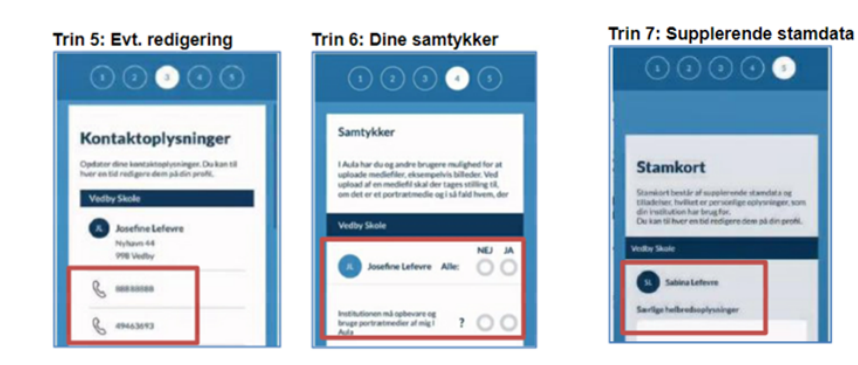

#### Første login via browser

Trin 1: login på **www.aula.dk** 

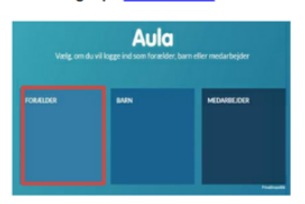

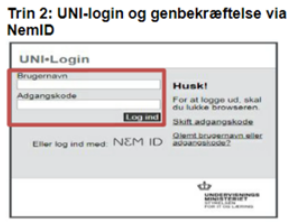

# Trin 3: Accept af data i Aula

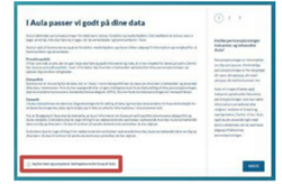

#### Trin 4: Evt. redigering af stamdata

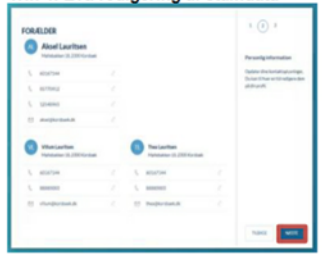

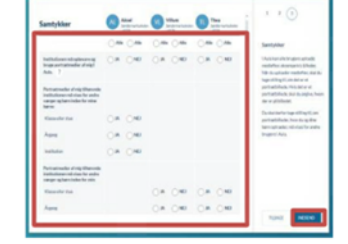

Trin 5: Angivelse af samtykker

## **2. Hvordan du får dit Uni-login**

Du skal bruge dit NemID for at få dit Uni-login. Gå ind på [www.mitunilogin.dk](http://www.mitunilogin.dk/)

På mit Uni-login bliver du mødt af en dialogboks, følg nedenstående vejledning:

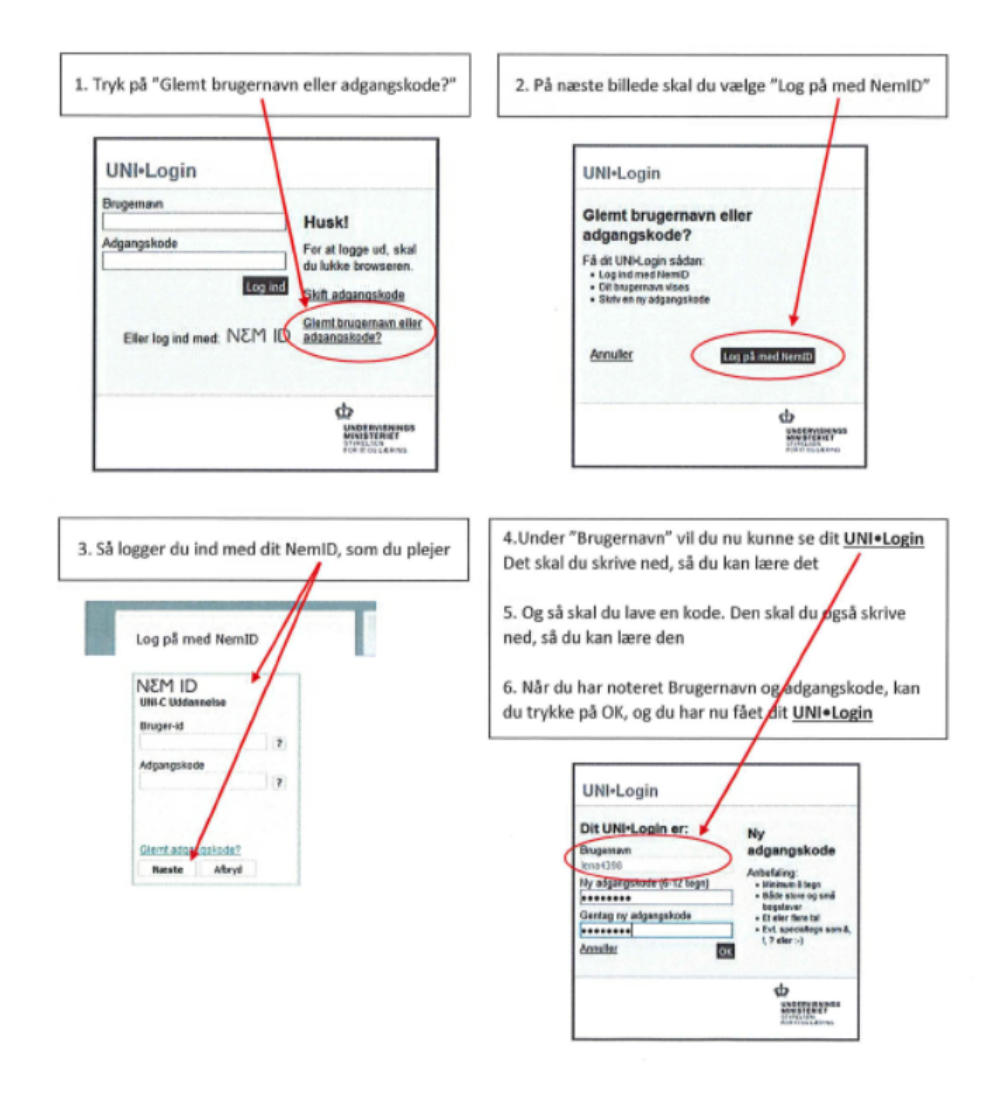